# **Oroboros O2k-Manual**

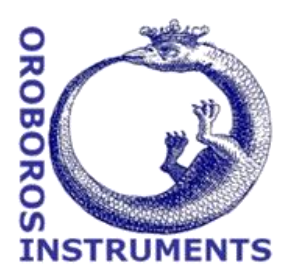

Mitochondrial Physiology Network 20.04(03):1-2 (2016) Version 04: 2016-08-05 2015-2016 Oroboros Updates: [http://wiki.oroboros.at/index.php/MiPNet20.04\\_O2k-checklist](http://wiki.oroboros.at/index.php/MiPNet20.04_O2k-checklist)

# **O2k-checklist: get started with an O2k-experiment**

Fontana-Ayoub M<sup>1</sup>, Doerrier C<sup>1</sup>, Krumschnabel G<sup>1</sup>, Gnaiger E<sup>1,2</sup>

<sup>1</sup>**Oroboros Instruments** Schöpfstr 18, A-6020 Innsbruck, Austria; Email: [instruments@oroboros.at](mailto:instruments@oroboros.at) [www.oroboros.at](http://www.oroboros.at/)

<sup>2</sup>D. Swarovski Research Lab, Dept Visceral, Transplant and Thoracic Surgery, Medical Univ Innsbruck, Austri[awww.mitofit.com](http://www.mitofit.com/)

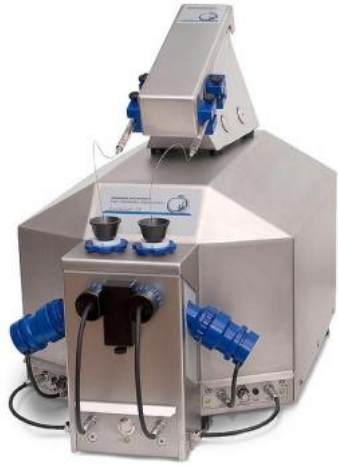

The Oroboros checklist for High-Resolution FluoRespirometry provides a short guideline through essential steps for starting an experiment.

#### **More details: O2k-Manual**

- Oroboros USB-flash drive
- [http://wiki.oroboros.at/index.php/O2k-Manual.](http://wiki.oroboros.at/index.php/O2k-Manual)

## **1. Recommended background reading**

- Gnaiger E (2014) Mitochondrial pathways and respiratory control. An introduction to OXPHOS analysis. 4th ed. Mitochondr Physiol Network 19.12. Oroboros MiPNet Publications, Innsbruck:80 pp. »
- Gnaiger E (2014) O2k-calibration by DatLab »
- Pesta D, Gnaiger E (2012) High-resolution respirometry. OXPHOS protocols for human cells and permeabilized fibres from small biopsies of human muscle. Methods Mol Biol 810: 25-58. »

## **2. State of the O2k**

- 1. The O2k is connected to a computer with DatLab installed.
- 2. The volume of the O2k-Chambers (2 ml) has been calibrated.
- 3. O2k-Chambers should have been stored with 70% ethanol after last use.

#### **3. Steps to start the O2k**

- 4. Switch on the O2k, start DatLab program and set temperature to selected value. Standard graph layout "01 Calibration show Temp".
- 5. Aspire 70% ethanol from chambers and wash chamber three times with distilled water; also rinse stoppers.
- 6. Add experimental medium to the chambers (approx. 2.2 ml for standard chamber volume).
- 7. Fully insert stoppers (prevent trapping of bubbles), aspire surplus medium, lift stopper again to position "Air calibration" (use stopper spacer tool).
- 8. Let medium equilibrate and perform a Stirrer test during stabilization of sensor signal.
- 9. Prepare sample, Hamilton injection syringes and chemicals.
- 10. After stabilization of blue and red plot (approx. 35 min) perform air calibration - check solubility factor SF before calibrating. Uncalibrated slope should not exceed  $\pm$  1 pmol⋅s<sup>-1</sup>⋅ml<sup>-1</sup>. Standard graph layout "02 Calibration - Background".

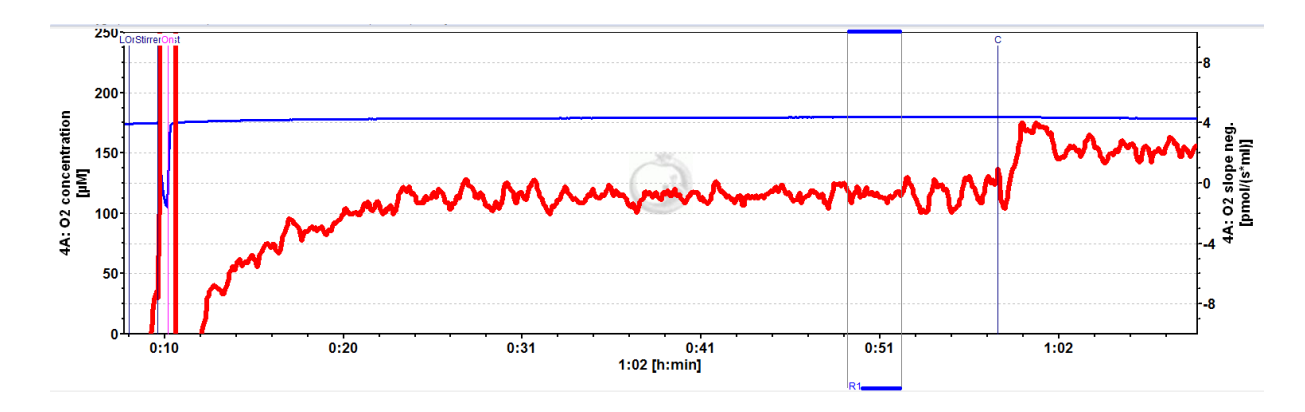

- 11. Calibrate at air saturation (R1) and copy calibration values to your calibration list for quality control (Excel file: [O2-calibration.xlsx\)](http://wiki.oroboros.at/index.php/MiPNet19.18D_O2k-Calibration).
- 12. Check if correct background values are used normoxia versus high oxygen. A background test can be performed before (automatically copied into the file) or after the experiment and copied into the experimental file.
- 13. Fully insert stoppers and observe flux to check for stability and biological contamination; flux should not exceed +4 pmol⋅s<sup>-1</sup>⋅ml<sup>-1</sup> after 5-10 min. Standard graph layout "02 Calibration - Background".
- 14. For better overview of your experiment, start a new DatLab file shortly before adding sample (calibration values will be transferred automatically).
- 15. Start your experiment.